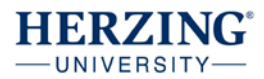

## 1. Go to<https://prezi.com/pricing/>

2. Scroll down to about the middle of the page, click on Learn More in "for students and teachers"…

For students and teachers We offer discounts when you sign up using a valid school email address. Learn more.  $\rightarrow$ 

## 3. Click continue on EDU Standard.

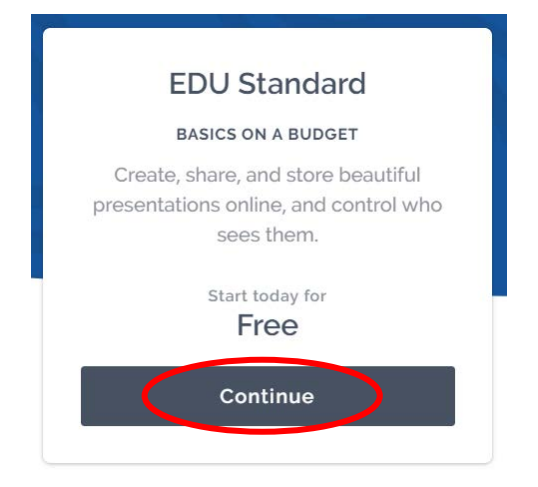

4. Enter your herzing.edu email address. Click verify.

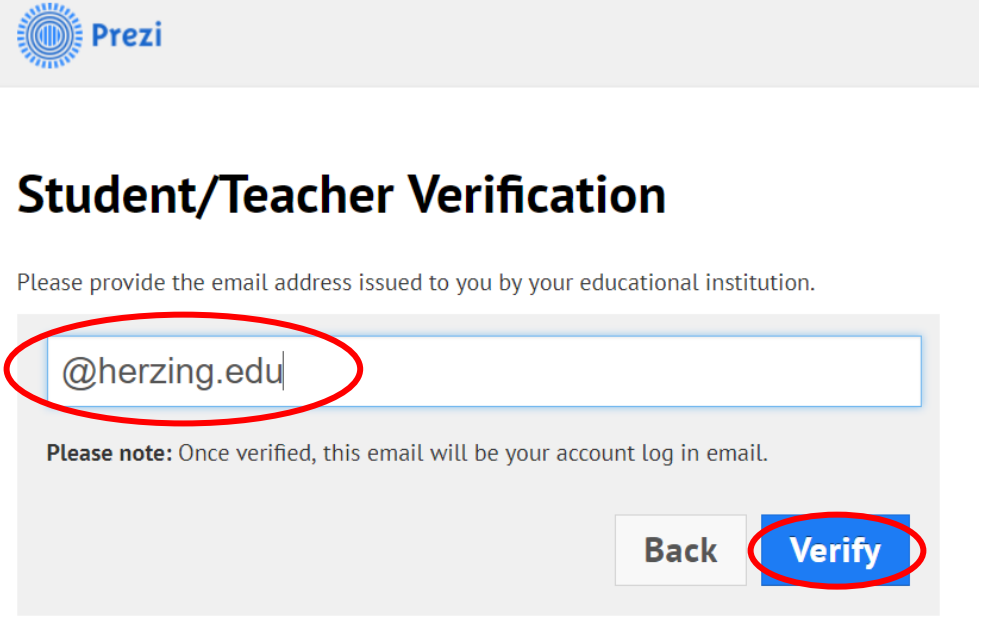

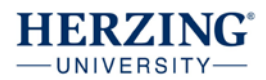

5. Enter: Herzing University for School name, Menomonee Falls for City, and [https://www.herzing.edu](https://www.herzing.edu/) for the School website address. Check: I confirm. Then click Continue.

## **School or University details**

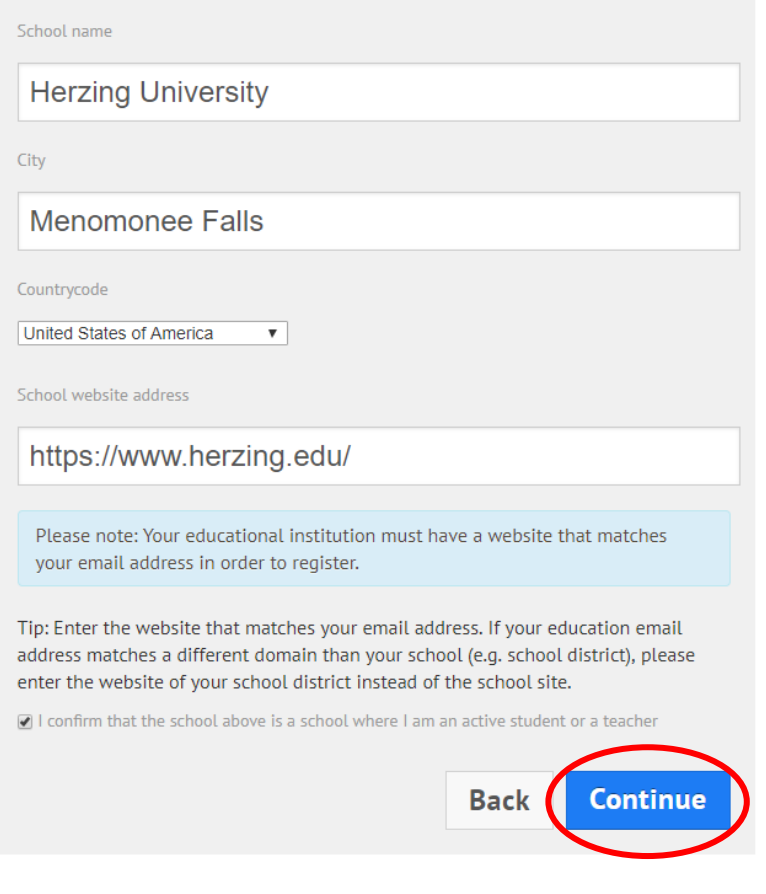

6. This pop up will appear. Click close.

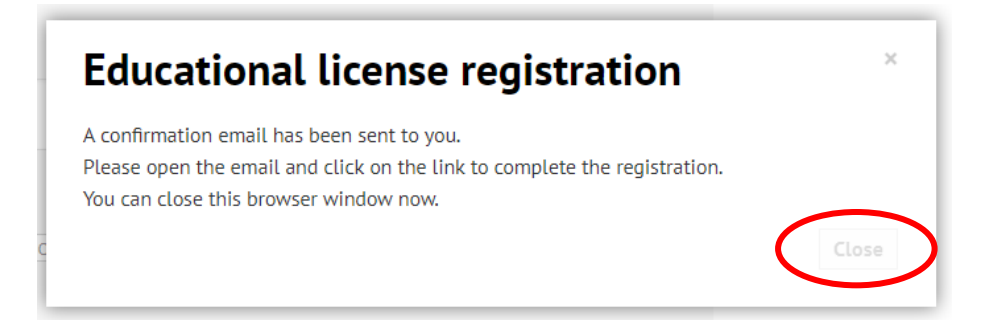

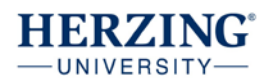

7. Go to your herzing. edu email and look for an email from Prezi. Click on the link to confirm the email address.

Welcome to Prezi! To complete the process, please click on the link below or paste it into your browser:

https://prezi.com/signup/verify/edu/standard/e2d2543f69eff02220fe3e07df48a02d5f34f161/

This link will be active for 3 hours.

Thank you,

Prezi

8. Enter your first name, last name, and password. Click "Create your free Edu Standard Account.

## **Create your free Edu Standard account**

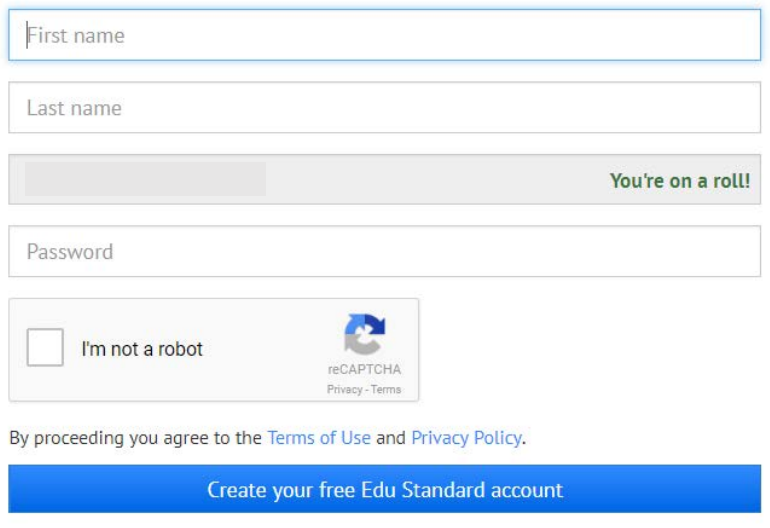

9. You will be logged in and can use Prezi.